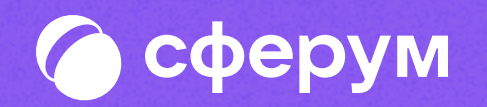

# Создание учебного профиля и чатов в VK Мессенджере

В мобильном приложении

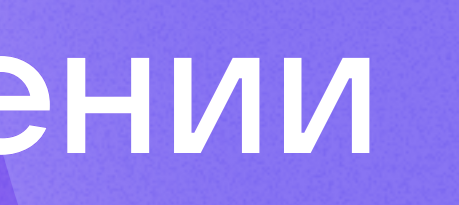

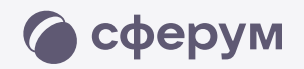

## Как создать учебный профиль в VK Мессенджере?

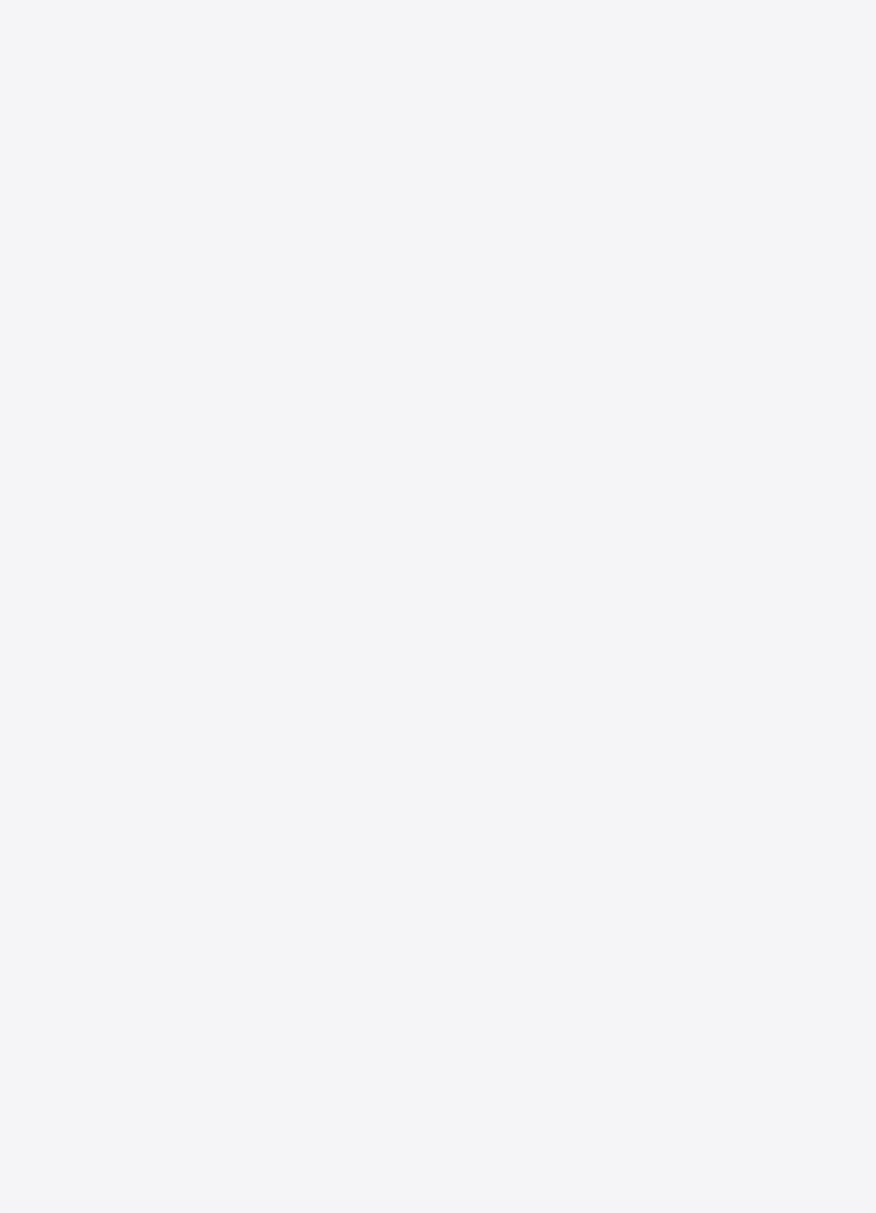

Как создать учебный профиль в VK Мессенджере? 2

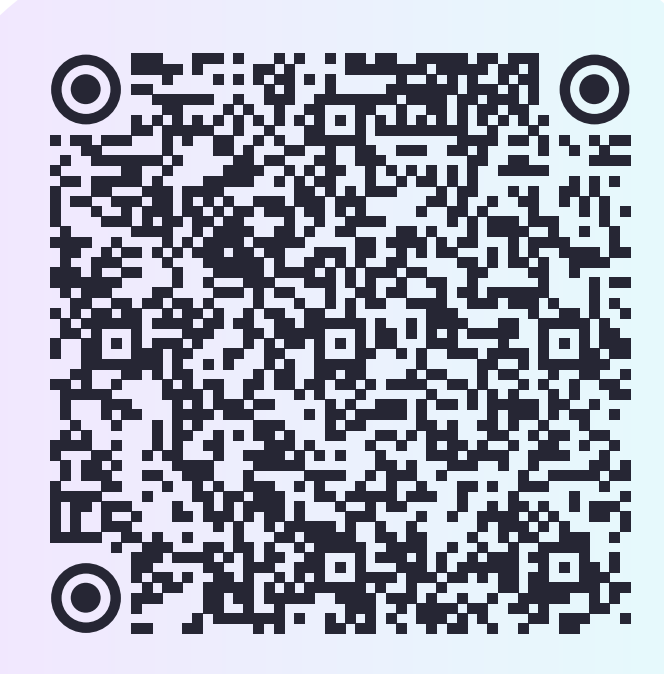

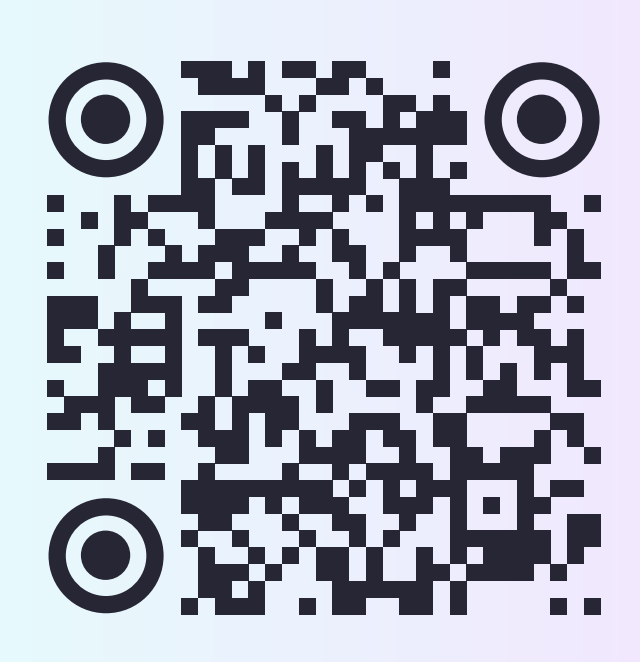

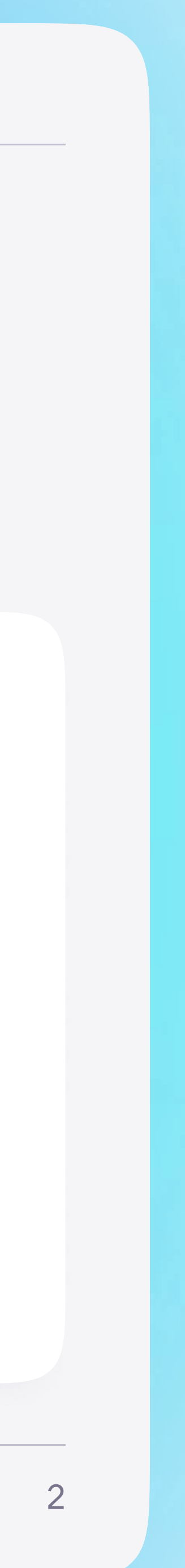

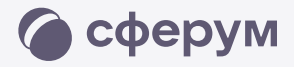

### Установите приложение VK Мессенджер на смартфон. Приложение доступно в RuStore, Google Play, App Store, AppGallery

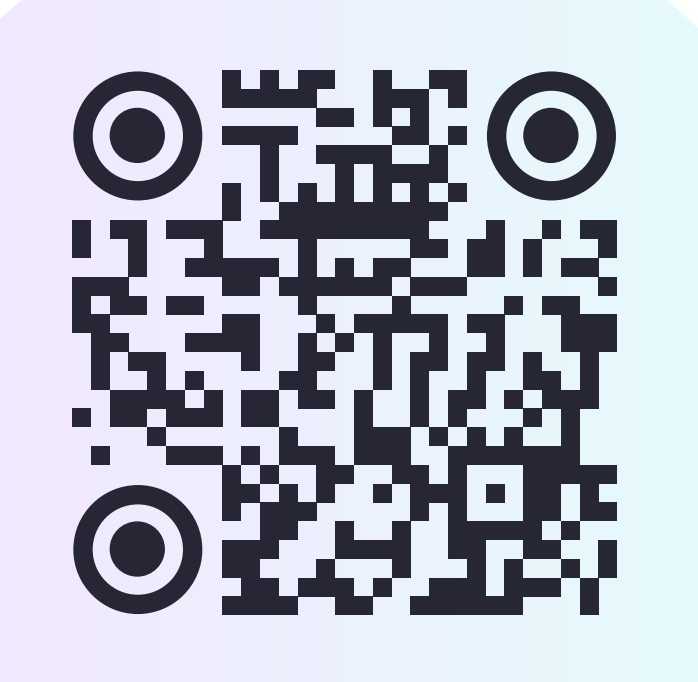

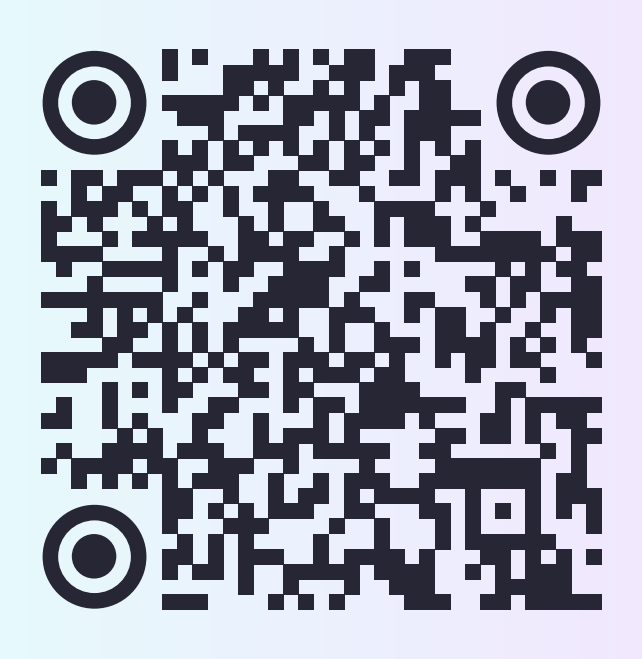

RuStore Google Play App Store AppGallery

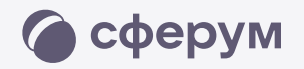

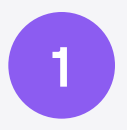

Откройте приложение VK Мессенджер и нажмите на кнопку «Создать профиль Сферума»

Как создать учебный профиль в VK Мессенджере?

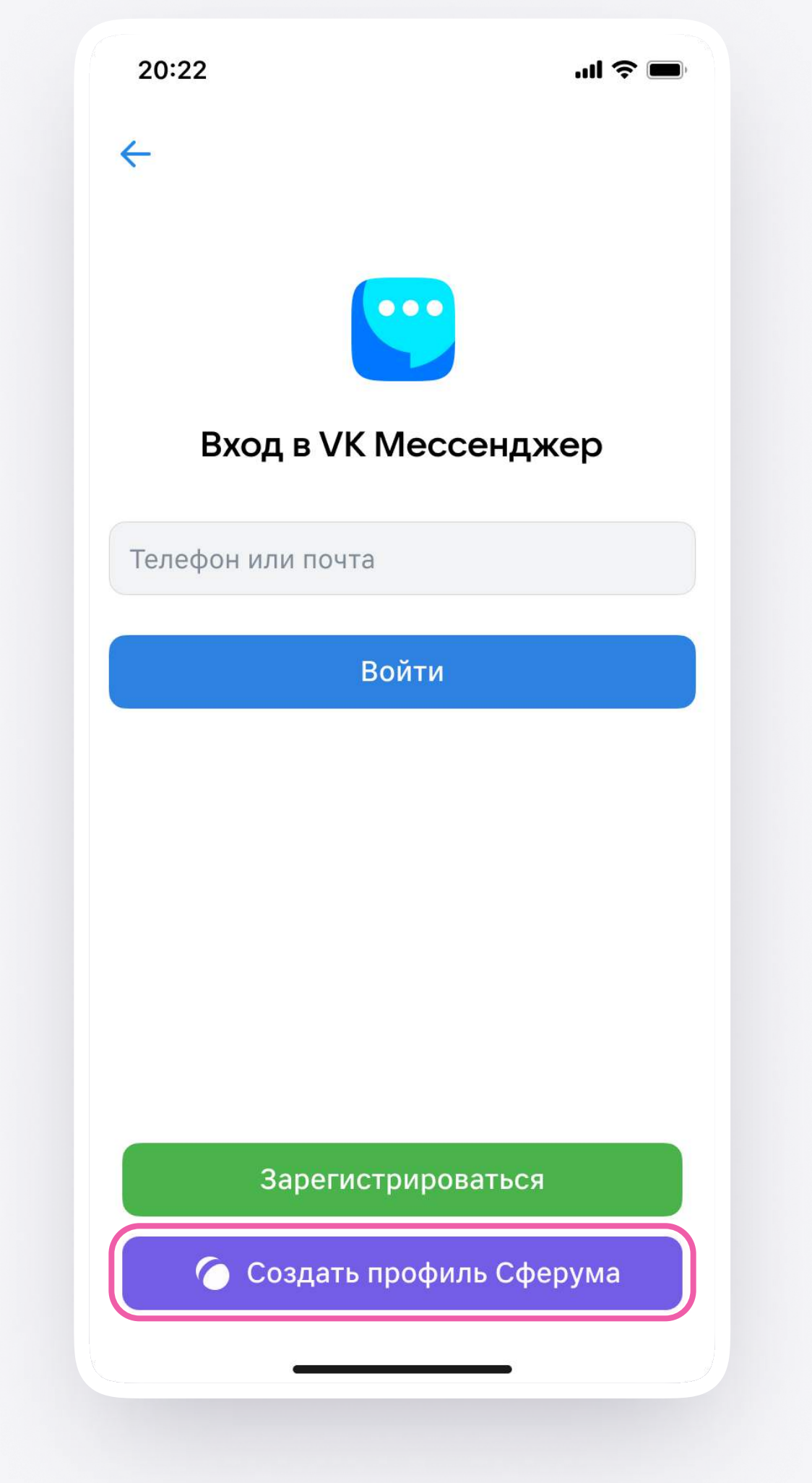

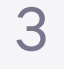

Как создать учебный профиль в VK Мессенджере? 4

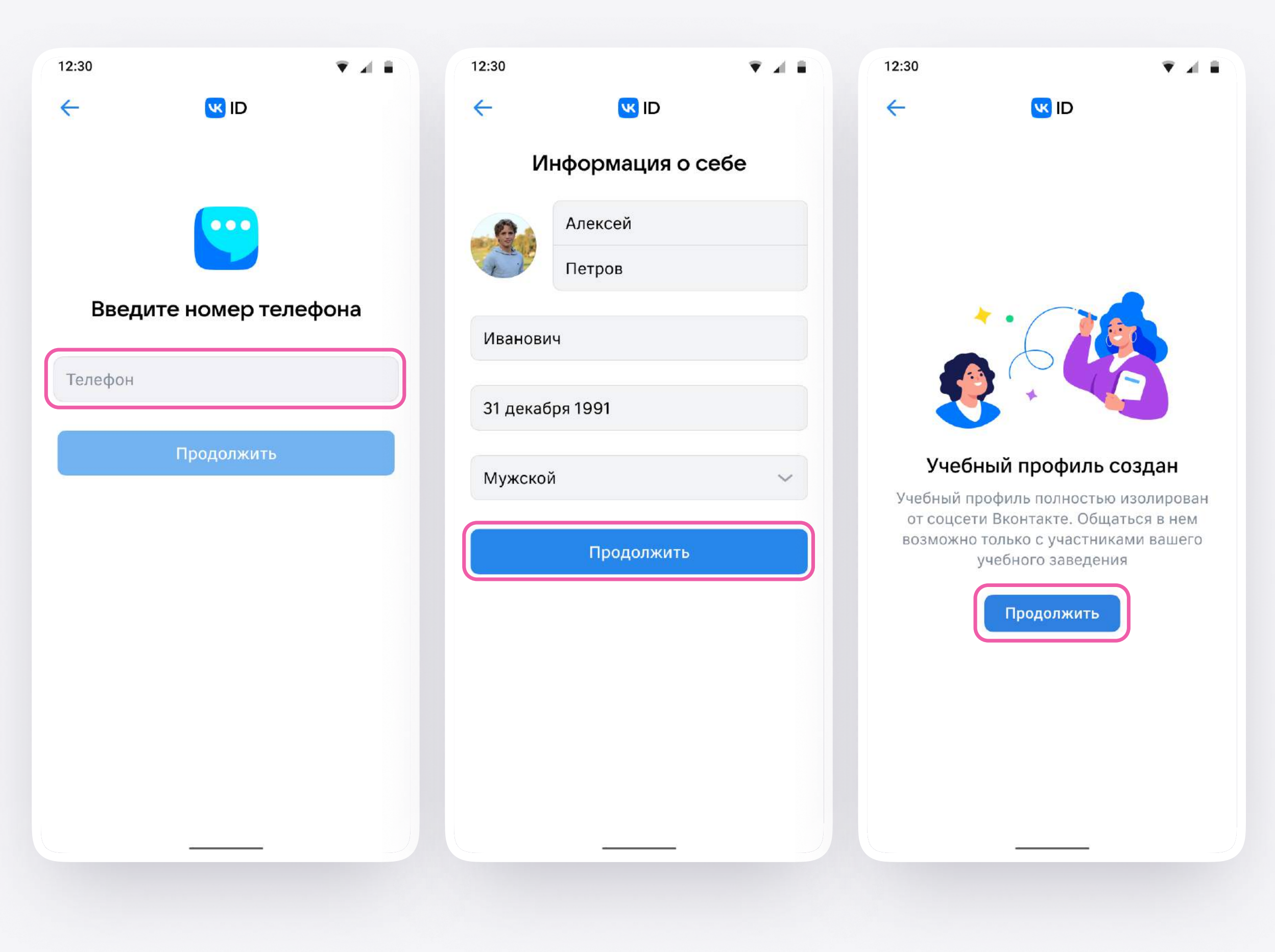

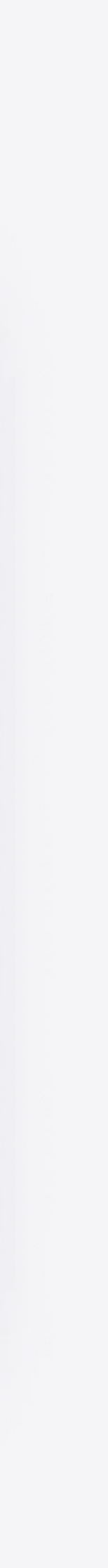

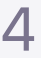

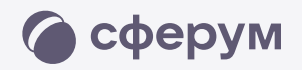

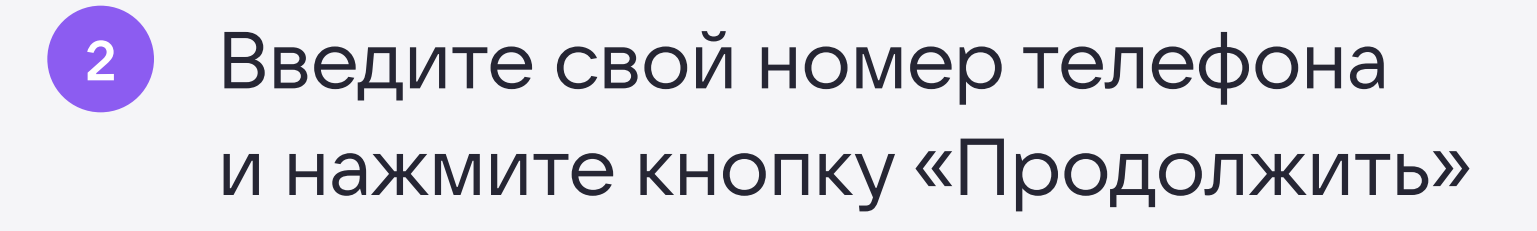

- <sup>3</sup> Заполните информацию о себе
- Учебный профиль создан! Нажмите «Продолжить», чтобы войти в VK Мессенджер.

## Как учителю создать чат в VK Мессенджере?

![](_page_5_Picture_1.jpeg)

![](_page_5_Picture_2.jpeg)

![](_page_5_Picture_3.jpeg)

![](_page_6_Picture_0.jpeg)

- <sup>1</sup> Войдите в свой учебный профиль в мобильном приложении VK Мессенджер. Нажмите на значок с изображением карандаша
- <sup>2</sup> Нажмите «Создать чат». Выберите участников или продолжите без них
- <sup>3</sup> Установите нужные настройки чата. В настройках выберите «Закрытый чат»
- Введите название чата и сохраните

![](_page_6_Picture_5.jpeg)

Создайте чат Сферума

QR-код

Создать чат

 $\Omega$ 

Чаты

೨೨ Контакть

![](_page_6_Picture_10.jpeg)

![](_page_6_Picture_11.jpeg)

![](_page_7_Picture_0.jpeg)

## Как пригласить участников в чат?

![](_page_7_Picture_2.jpeg)

![](_page_8_Picture_5.jpeg)

![](_page_8_Picture_6.jpeg)

![](_page_8_Picture_7.jpeg)

![](_page_8_Picture_0.jpeg)

### <sup>1</sup> Зайдите в нужный чат

- <sup>2</sup> Нажмите «Ссылка на чат»
- <sup>3</sup> Ссылка скопирована. Её можно отправить участникам закрытым способом, а QR-код распечатать и повесить в классе

![](_page_9_Picture_7.jpeg)

Привет! Это ссылка на чат класса 7Б.

https://sferum.ru/? p=messages&join=AJQ1d/ waUCKF2AQKH\_hKPGx

![](_page_9_Picture_6.jpeg)

![](_page_9_Picture_0.jpeg)

![](_page_9_Figure_1.jpeg)

![](_page_9_Figure_2.jpeg)